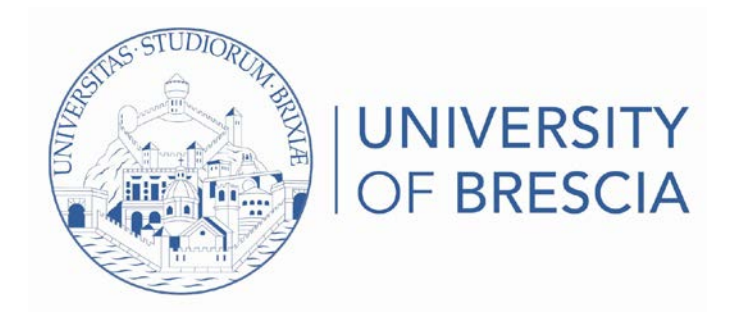

## Online Guide

# How to upload a civil disability (L. 118/71) and/or L. 104/92 report or SLD (L. 170/2010)

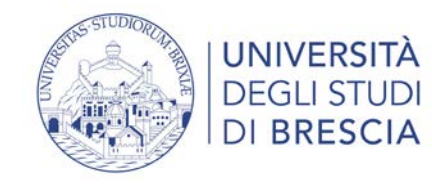

## 1. Login to your reserved area

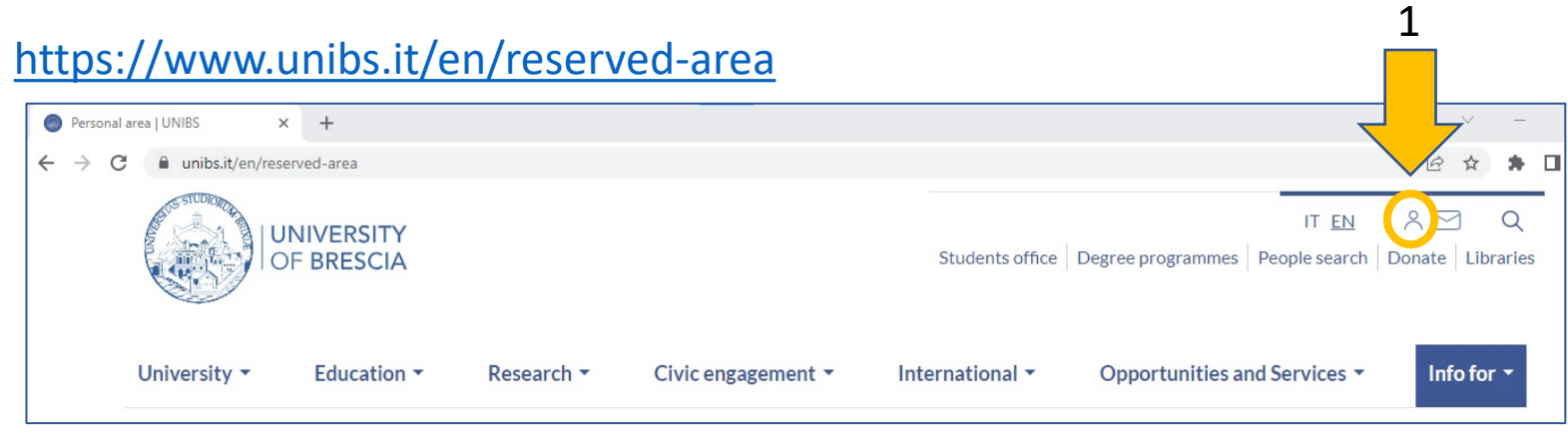

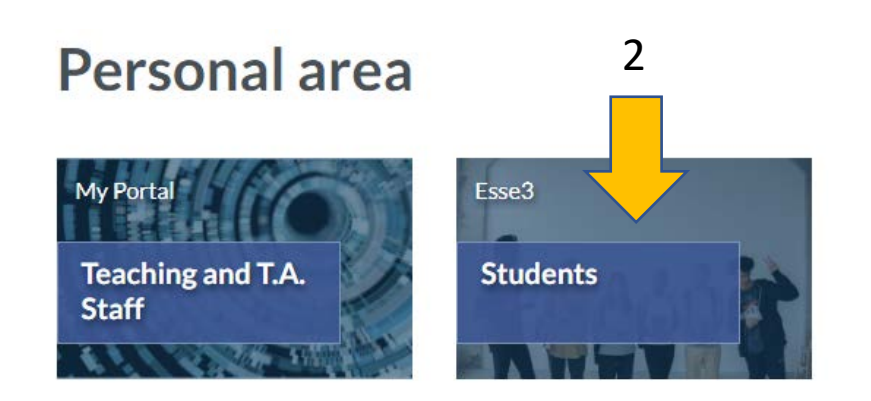

2. If you have SPID or have already registered as a student, enter your credentials in your student profile. [Activate](https://www.spid.gov.it/en/citizens/) SPID [Online services access info](https://www.unibs.it/en/education/useful-information/access-online-services/student-registration)

18/01/2023

**Before proceeding, remember to make a full scan of your documentation in pdf format**

3. From the blue menu to the right of the screen, click on «Registrar's Office»

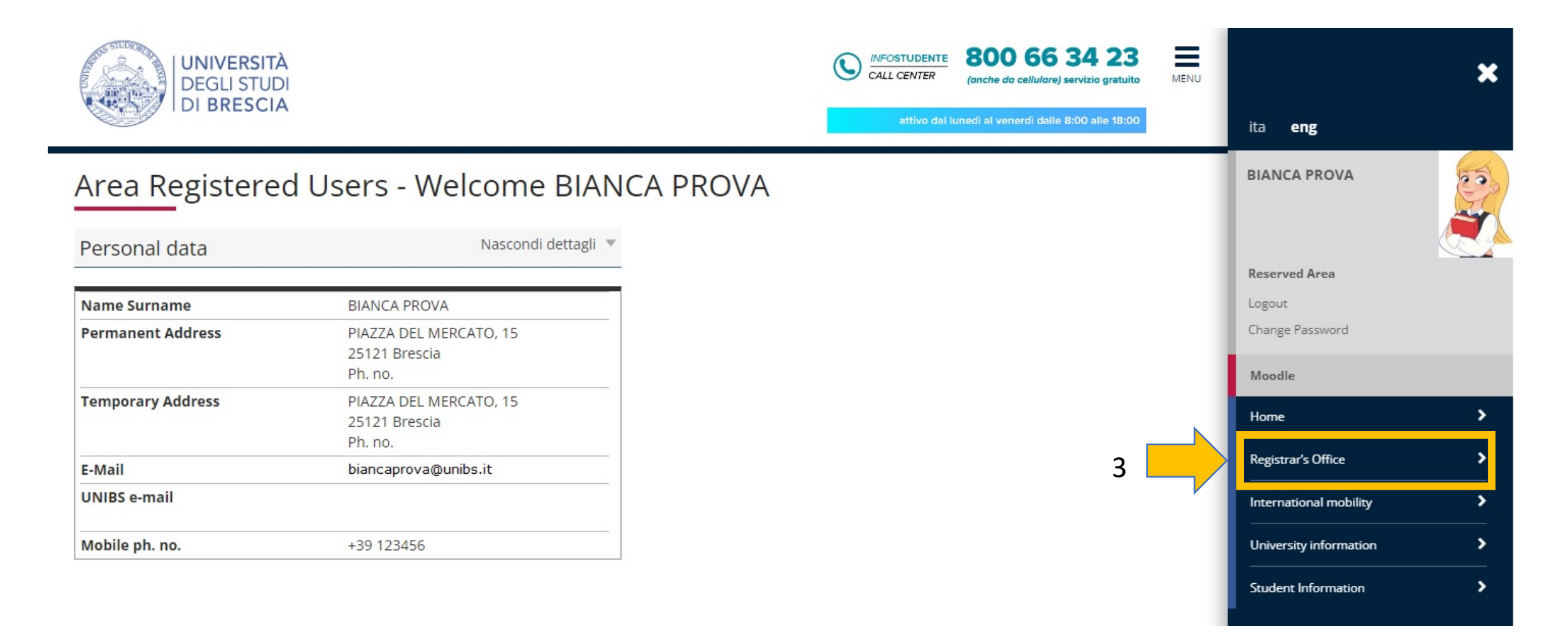

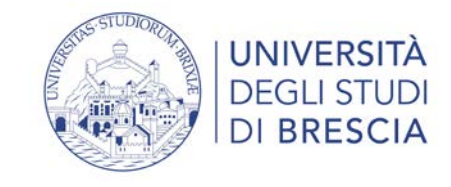

4. From the blue menu to the right of the screen, click on «Invalidity Declaration»

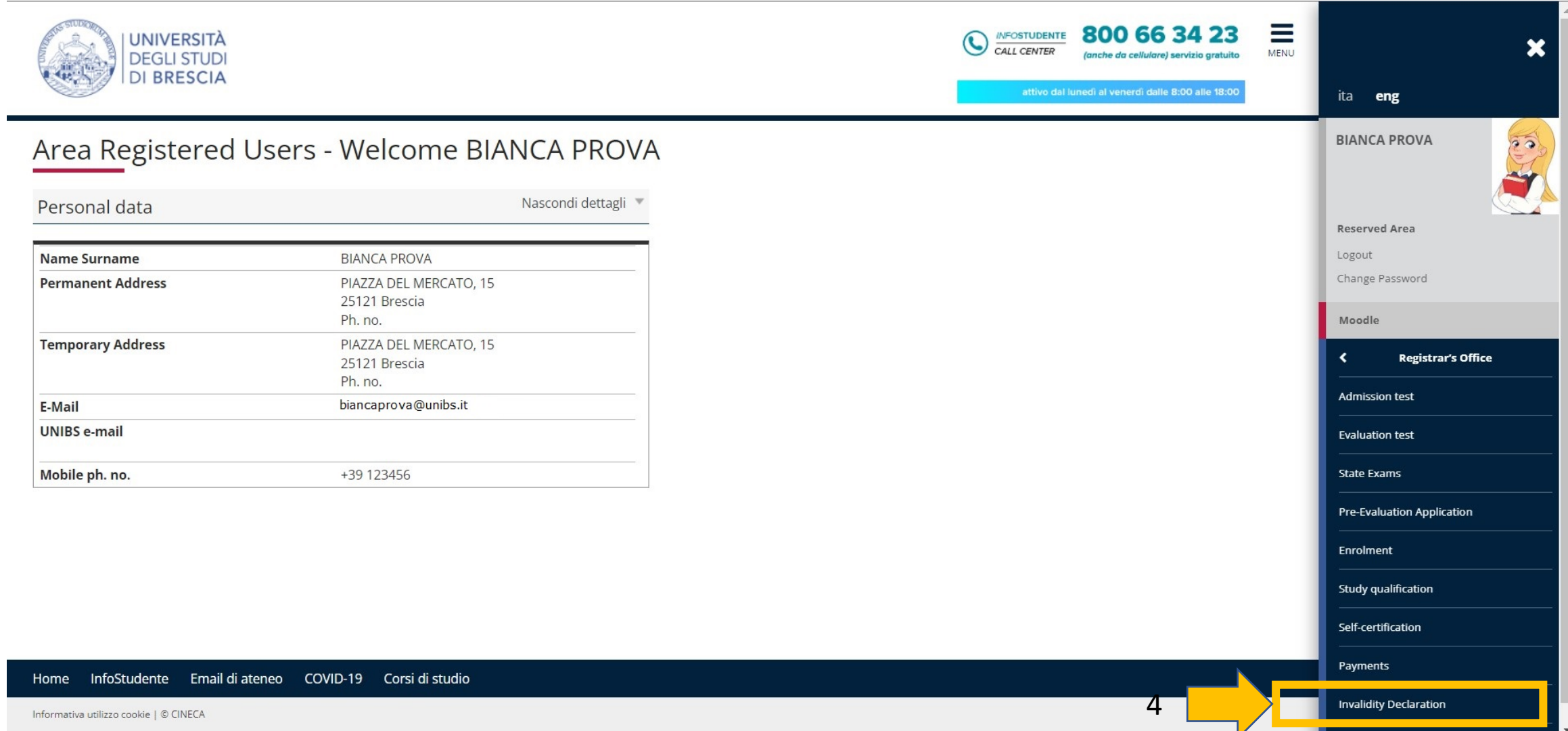

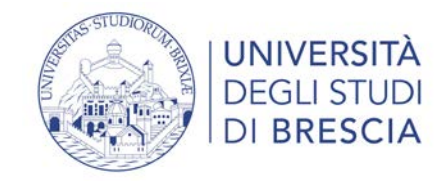

#### 5. Click the blue button «Include a new statement about disabilities»

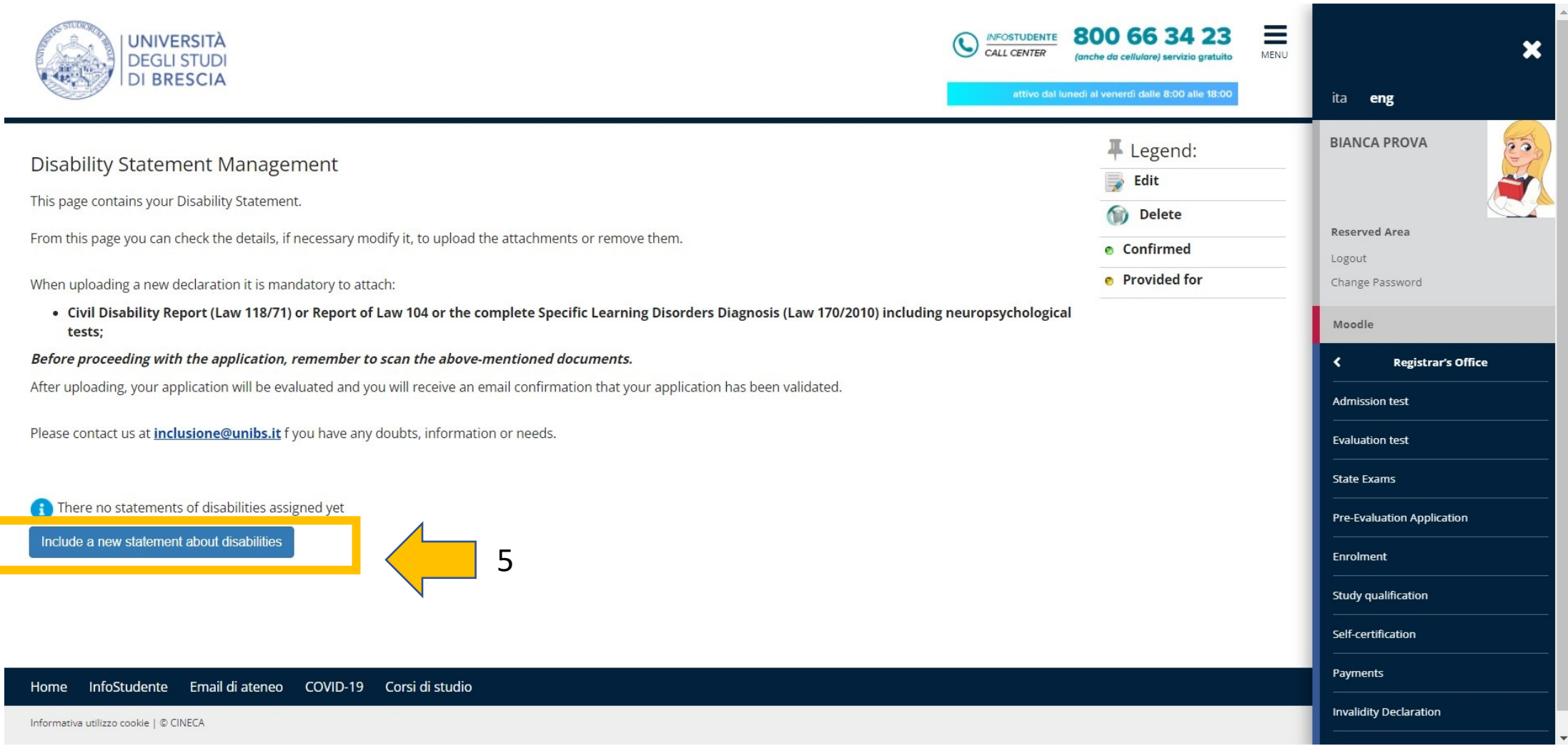

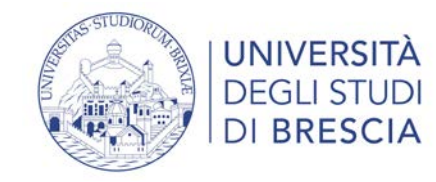

### 6. Click the blue button «Invalidity statment management»

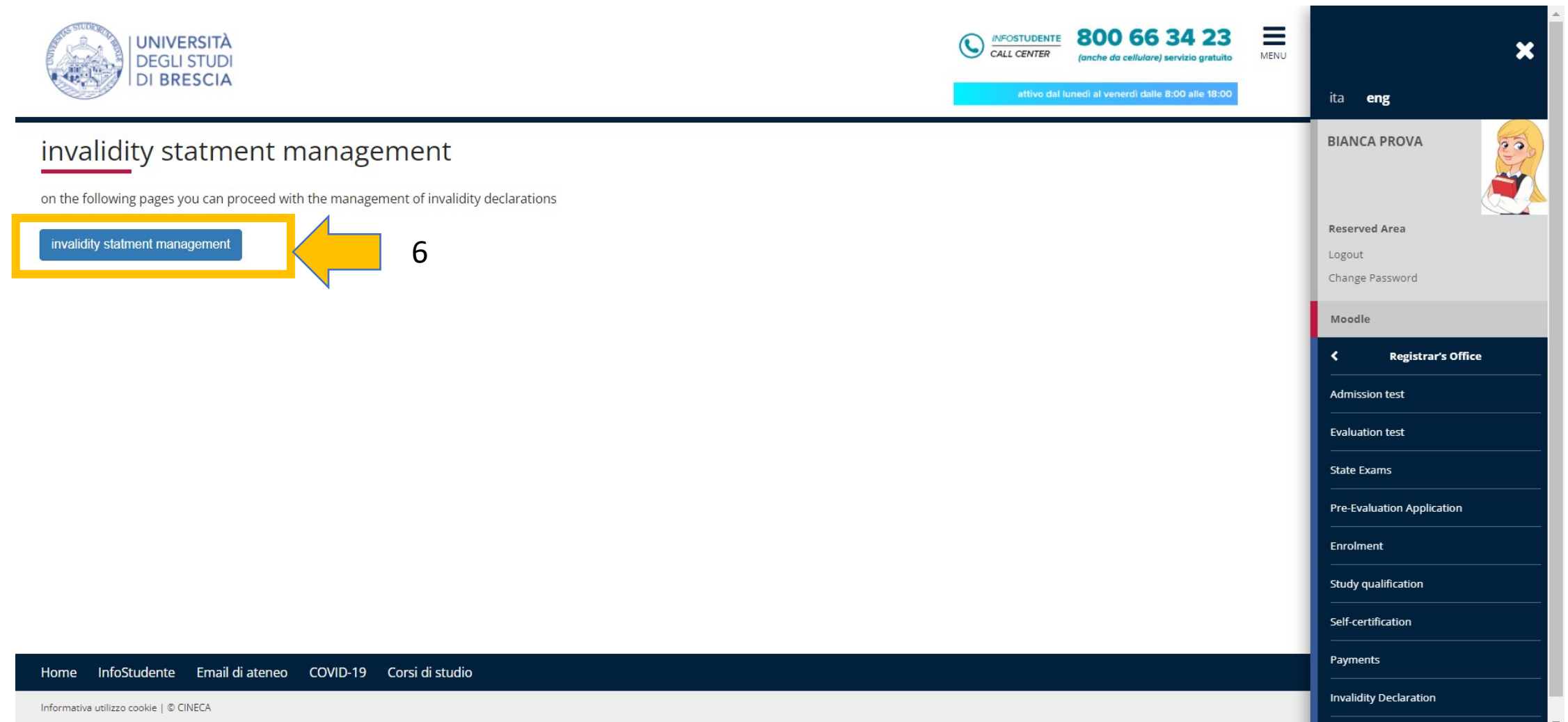

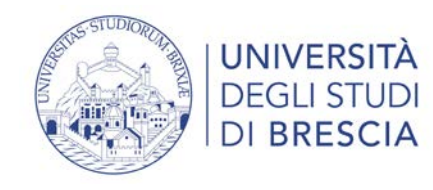

7

8

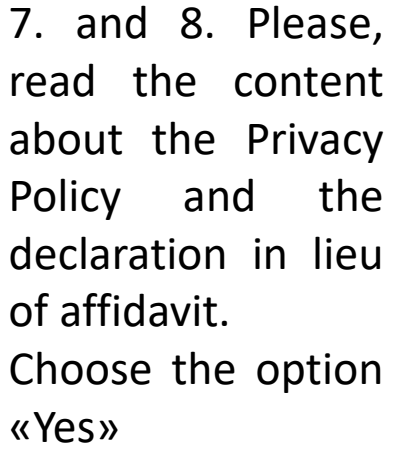

9. Click the blue button «Forward»

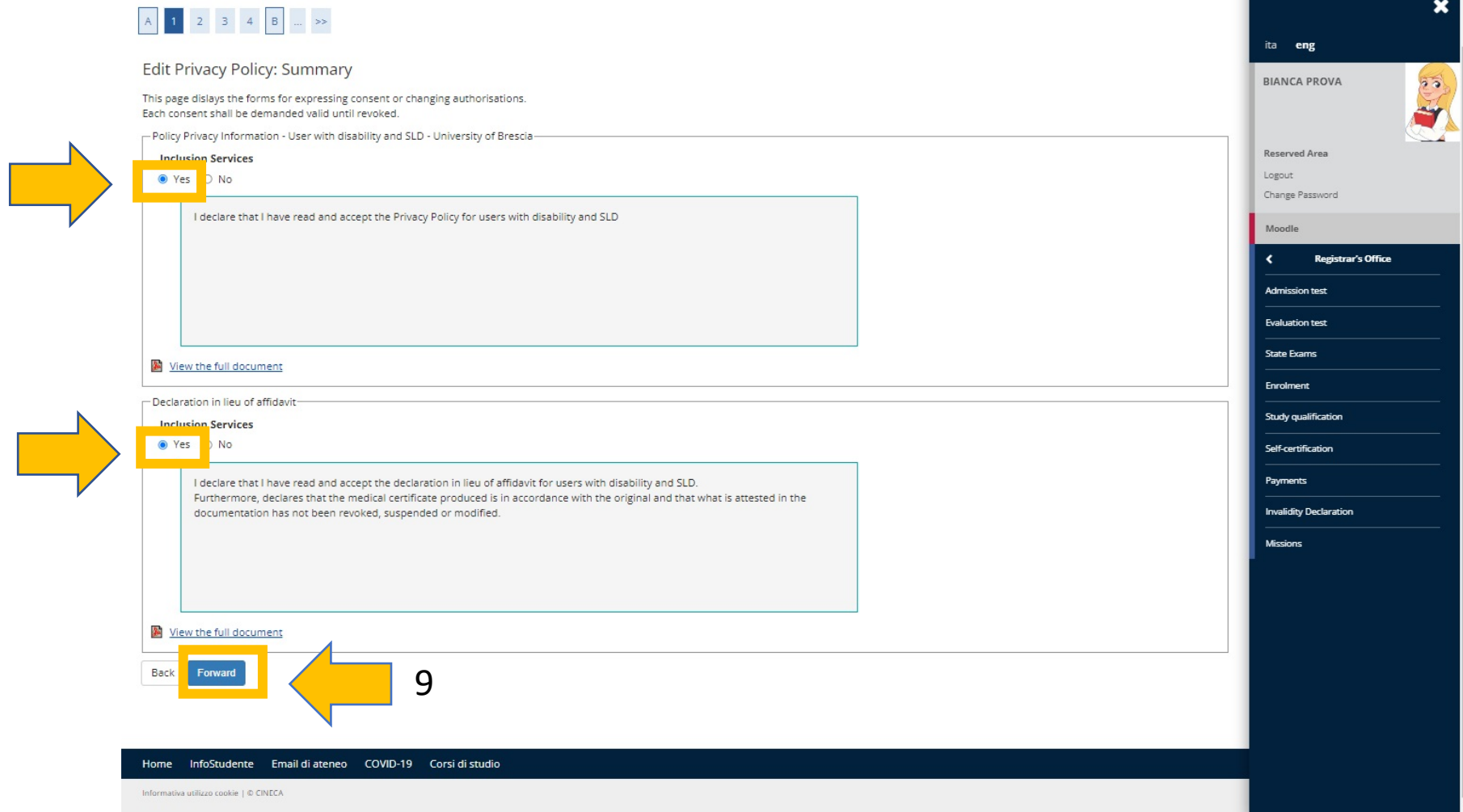

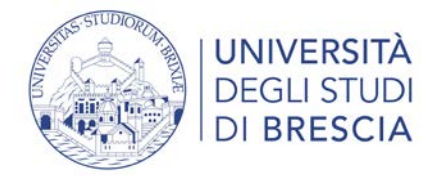

**If your document does not provide for an expiry date, write a generic 31/12/2222**

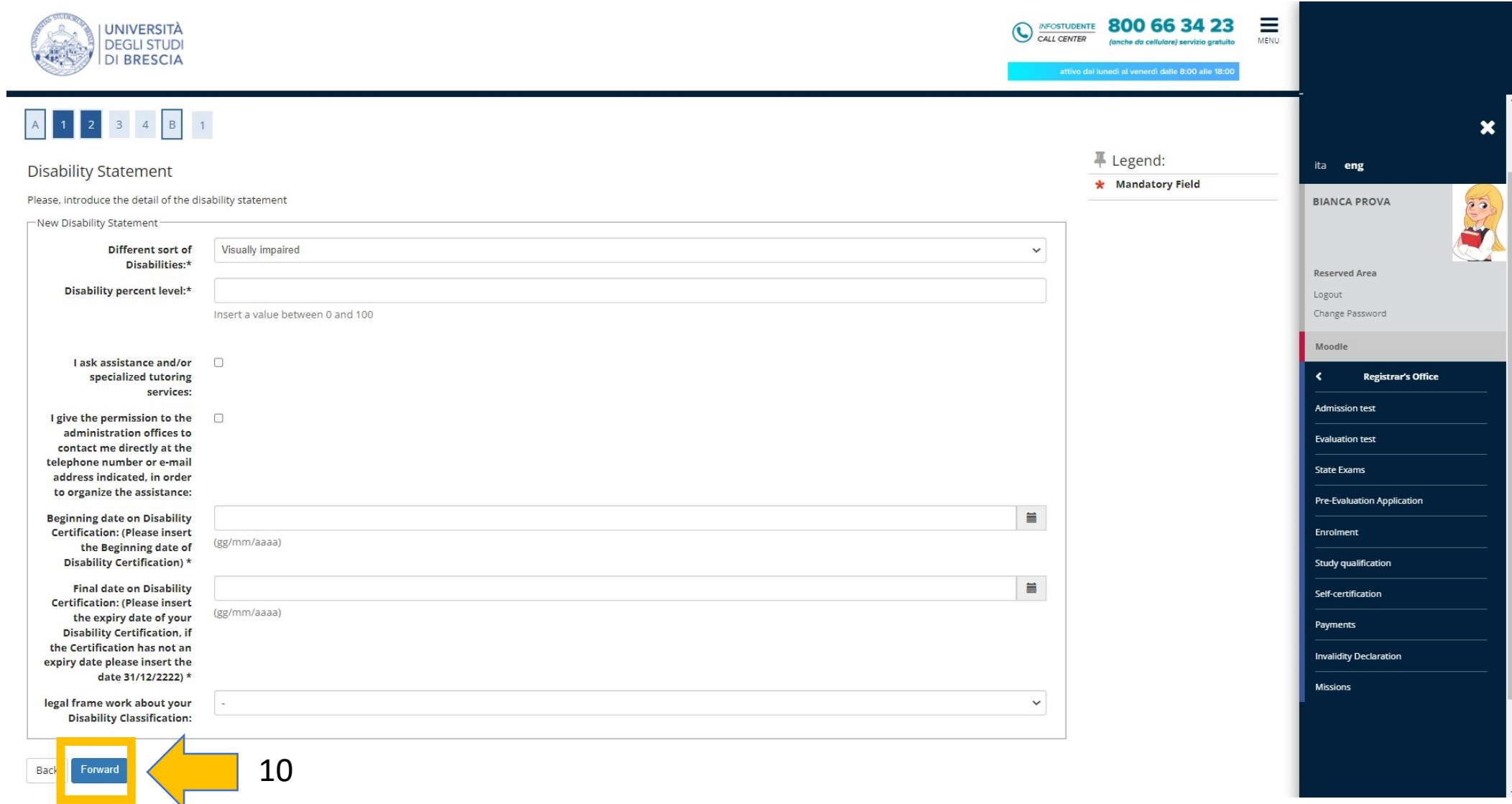

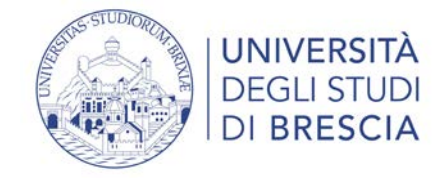

11. Check the summary about your disabilty information. If there are right, please Click the blue button «Forward», otherwise click on the white button «back» and edit the content, then return to this screen and click on the blue button «Forward».

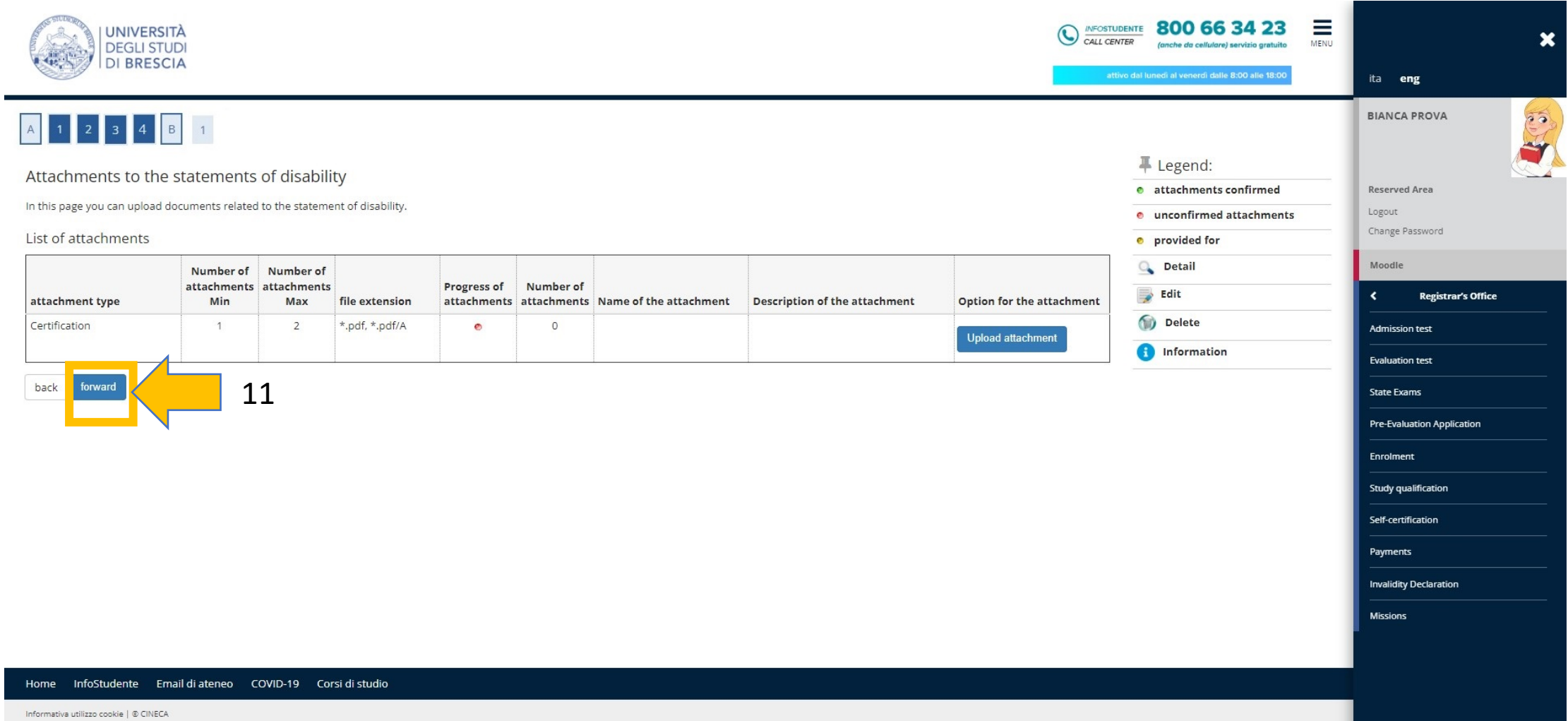

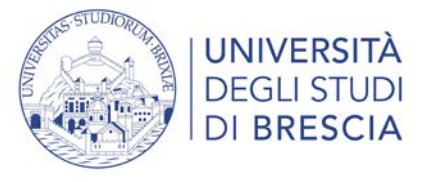

12. Click the blue button «Upload attachment» to upload your complete pdf certification. **To join several pages pdf, please you can use the programme available at the following link:**

https://acrobat.adobe.com/link/acrobat/combine-pdf?x api\_client\_id=adobe\_com&x\_api\_client\_location=combine\_pdf

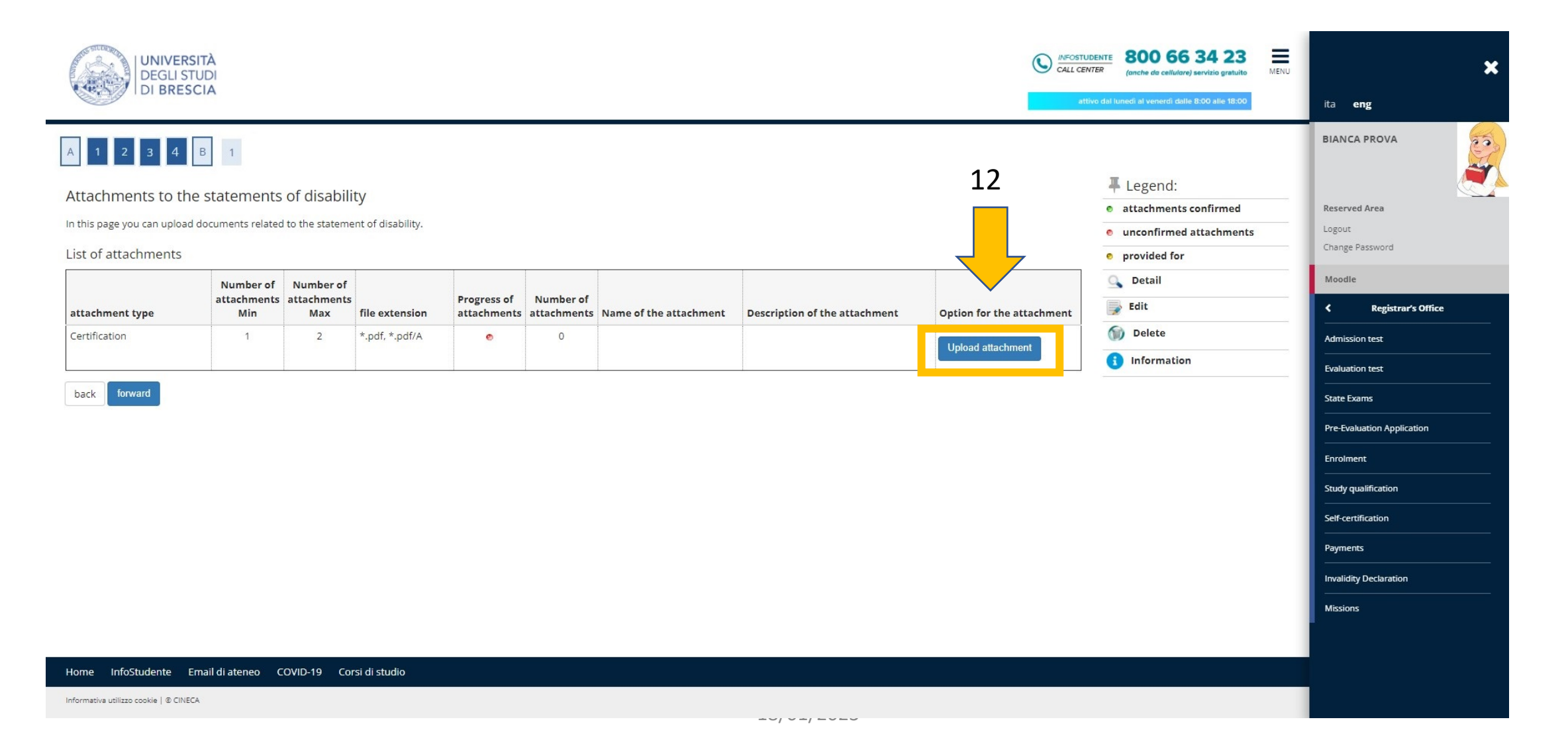

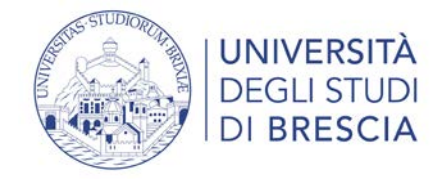

13. e 14. Upload your pdf certification pressing on the grey button «scegli file», next press the blue button «Forward»

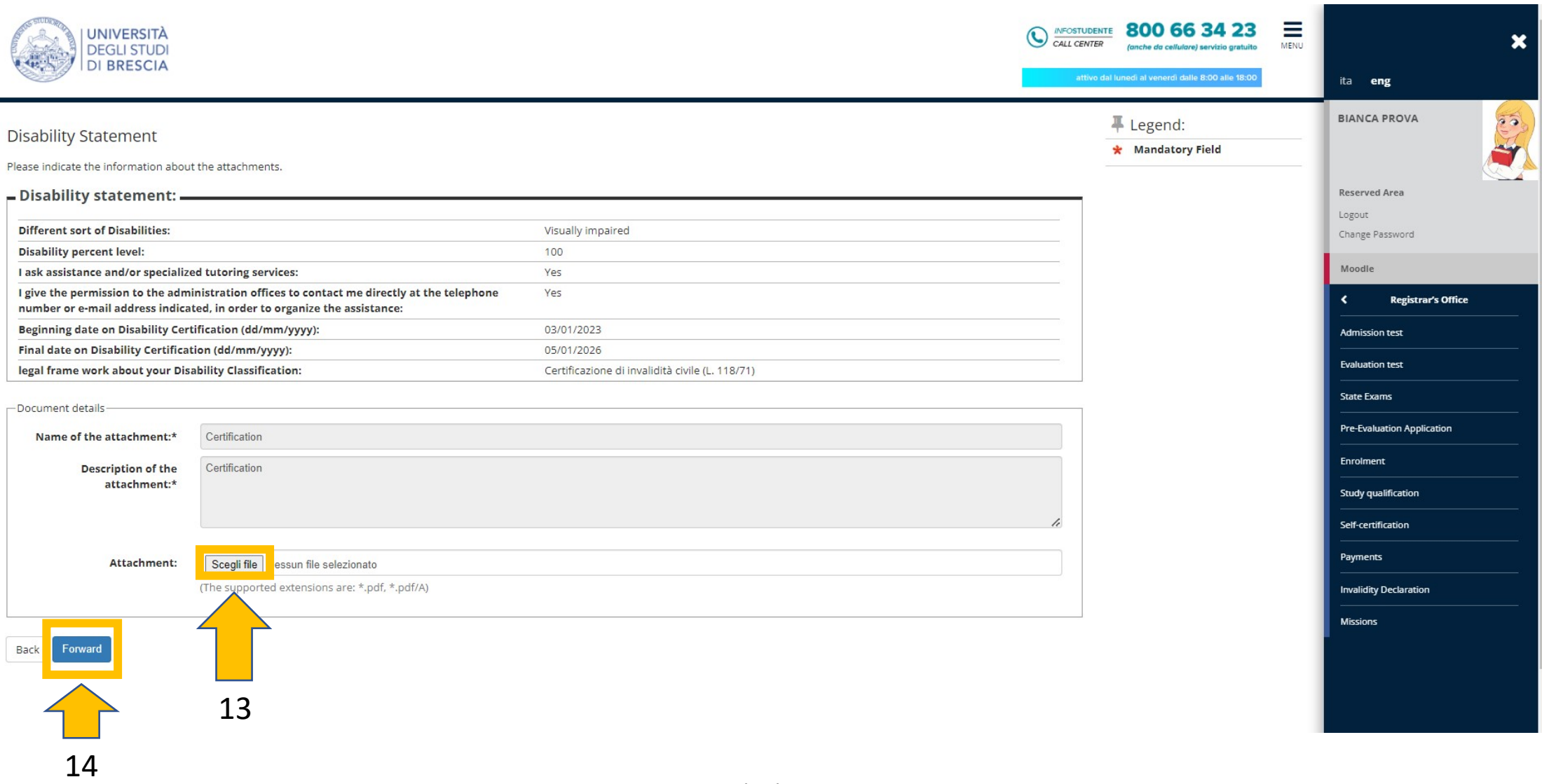

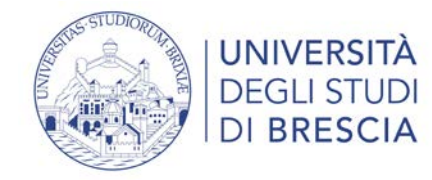

I

#### 15. Click the blue button «Forward»

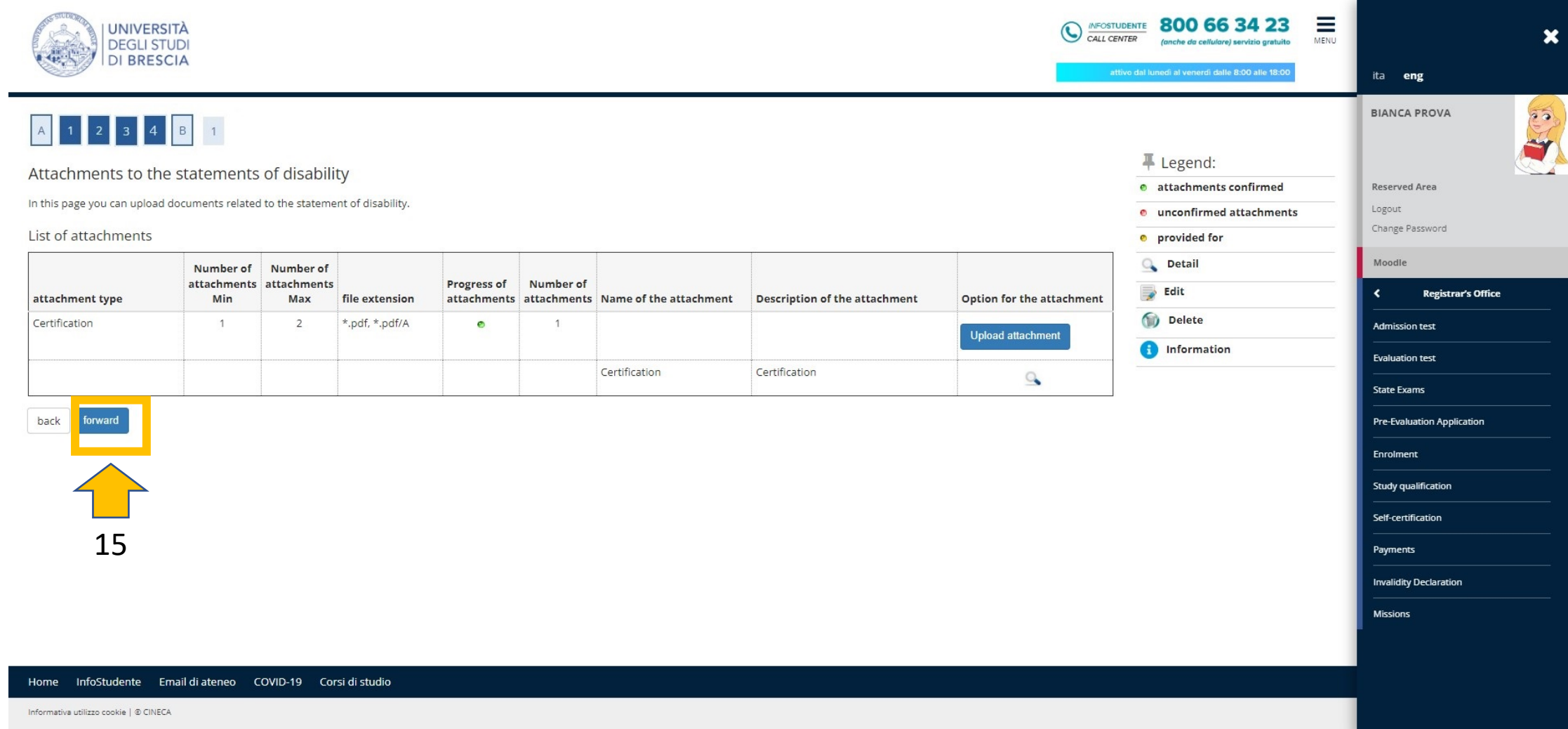

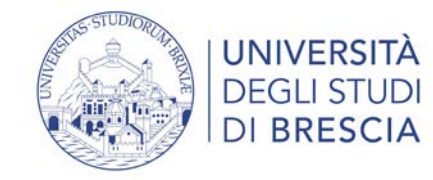

#### 16. Click the blue button «Forward»

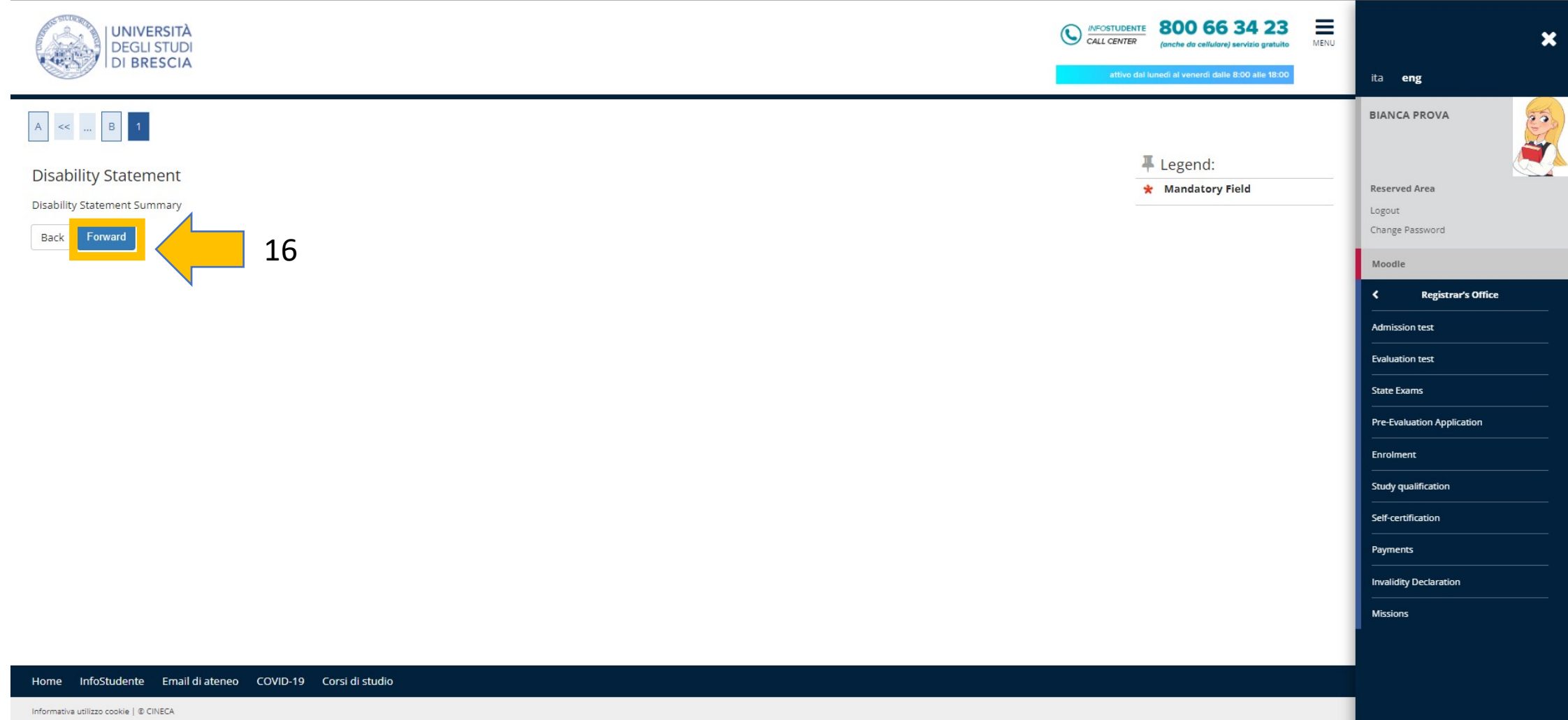

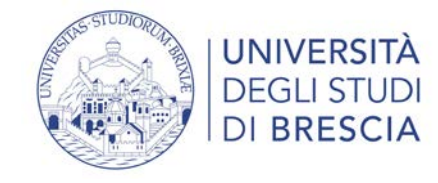

When you return to this screen, you have completed the process.

**Remember that your certificate will remain in the 'submitted' status (yellow dot) until it is validated by the appropriate office.**

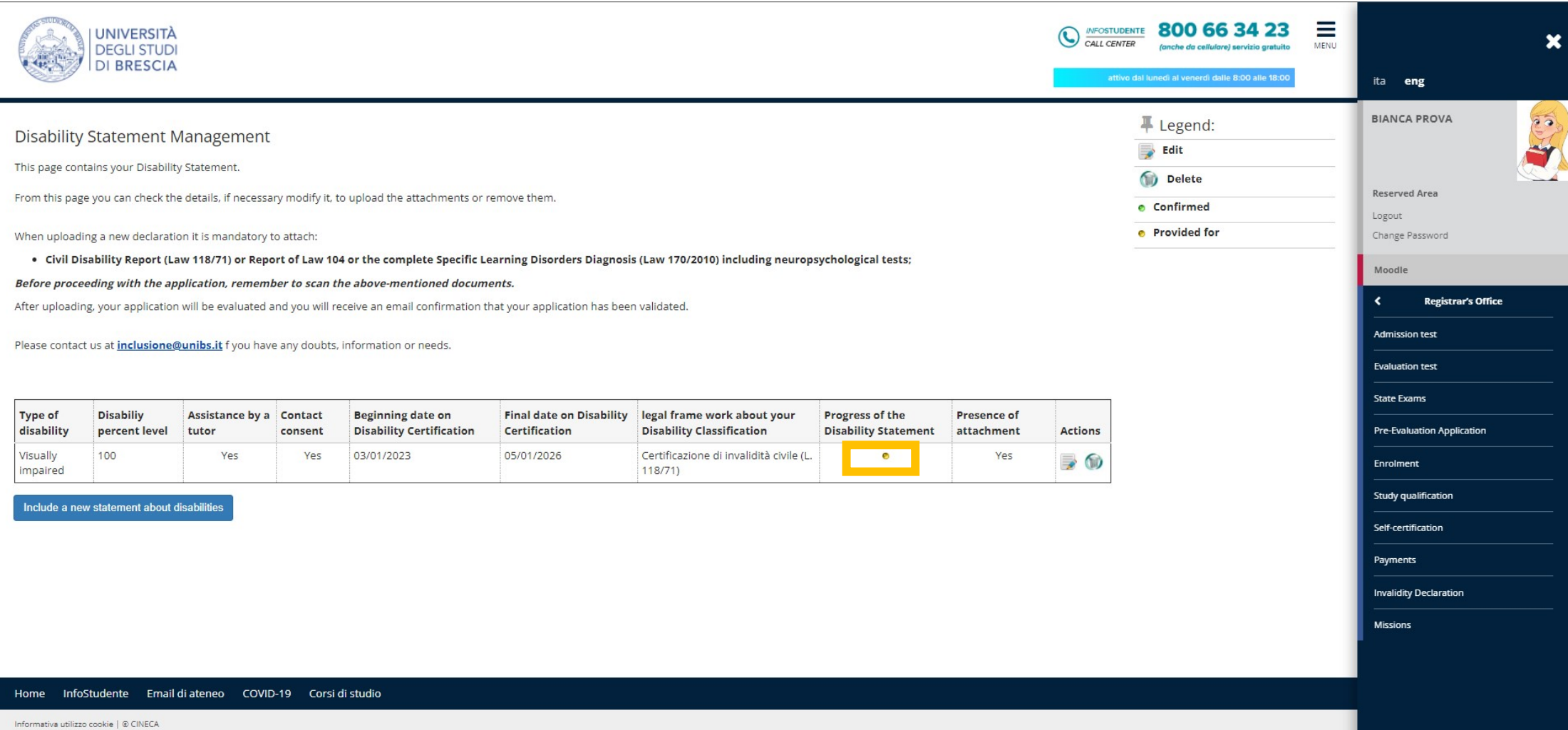

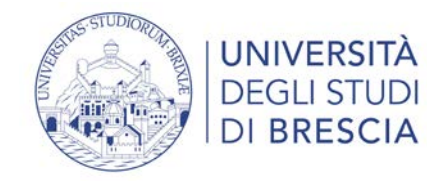

Check your email studenti.unibs.it to see if you have received the automatic email indicating that the upload was successfully completed.

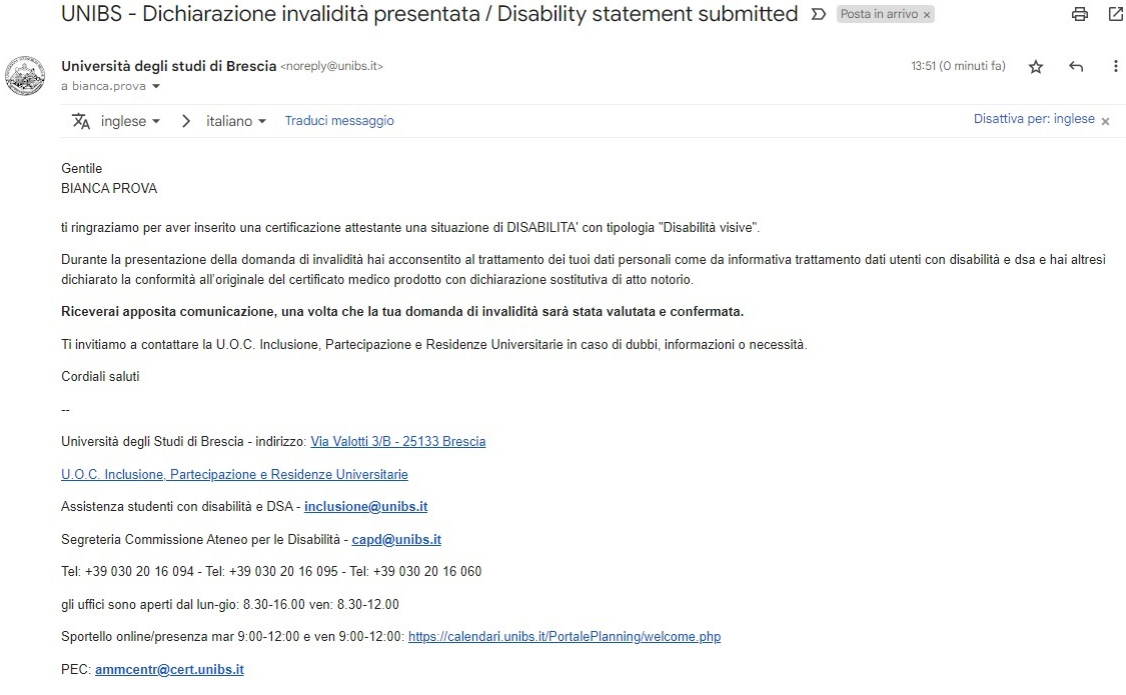

Dear **BIANCA PROVA** 

We thank you for the upload of Your Disability Statement that certificates the following situation: "Disabilità visive"

When submitting your disability application, you have consented to the processing of your personal data as set out in the Privacy Policy information for users with disability and SLD, and you have also declared that the medical certificate produced in declaration in lieu of affidavit is in accordance with the original and that what is attested in the documentation has not been revoked, suspended or modified.

#### After your Disability Statement addition will be examined and you will receive an e-mail with the confirmation of the good result.

We invite you to keep in contact with the office named "U.O.C. Inclusion, Partecipation and University Campus" in case of dubs, information or specific needs.

Best regards

University of Brescia - Location: Via Valotti 3/B - 25133 Brescia

**UOC** Inclusion, Participation and University Campus

Support for Student with Disabilities and SLD - inclusione@unibs.it

Support for University Commission for Disabilities - capd@unibs.it

Tel: +39 030 20 16 094 - Tel: +39 030 20 16 095 - Tel: +39 030 20 16 060

Opening: Monday - Thursday: 8.30 a.m. - 4:00 p.m. and Friday: 8:30 a.m. - 12.00 a.m.

Service Desk online/in presence: Tuesdays 9:00-12:00 and Friday 9:00-12:00: https://calendari.unibs.it/PortalePlanning/welcome.php

PEC: ammcentr@cert.unibs.it

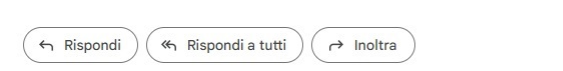